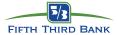

#### Access:

Access Smart Data using the following path: https://sdg2.53.com

- From the login page, enter your User ID and Password then click **Sign In**.
- Utilize the Forgot Password link if you have forgotten your password and wish to have a temporary password emailed to you.

### Navigating your Home page:

#### 1. Activity:

a. Alerts & Notifications: Select the link to view notifications from the previous 30 days. This section also displays your three most recent transactions.

### 2. Reports & Data Files:

- a. Scheduled Reports: Select the link to view a list of your scheduled reports.
- b. **Completed Reports:** Two most recently completed reports will be displayed. Clicking Completed Reports, or the "More" button will navigate you to a collection of all reports completed for you in the previous 30 days.
- 3. News and Links: Check the News and Links boxes for up-todate news from your program administrators, Fifth Third Bank, and interactive training videos.
- 4. **Resource Center:** The resource center contains user guides, and documents uploaded by your company administrator. Utilize the "down arrow" or "More" button to see a full list of the available resources.
- Review Required: Displays quick links to open Expense Reports "In progress" and "rejected." The "More" button will take you to the Expense Report List. Click the "Create Expense Report" button to start a new expense report.
- 6. **Snapshots:** Providing a high level overview of your account spending and expense report history.

### Contents

| Access and Navigating the Home page | p. 1   |
|-------------------------------------|--------|
| Creating an Expense Report          | p. 2   |
| Allocating Transaction Data         | р. З   |
| Mileage and Cash Transactions       | p. 4-5 |
| Review and Submit Expense Report    | p. 6   |

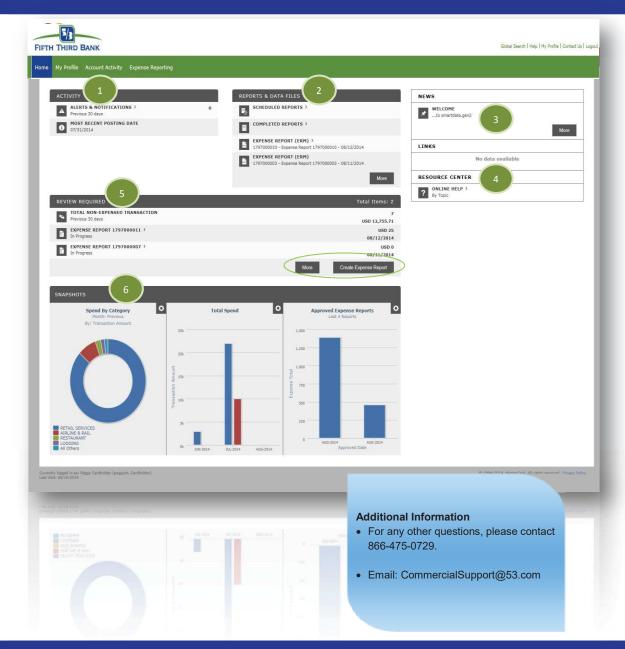

## Page 1 of 6

#### © 2014 Fifth Third Bank. Fifth Third and Fifth Third Bank are registered service marks of Fifth Third Bancorp. Member FDIC.

1 2

Page 2 of 6

## **Creating an Expense Report:**

1. On your SDG2 Home page find the **Review Required** section, then click the Create Expense Report button.

**Note**: The page will refresh and open a new expense report.

- 2. Please read the special instructions, provided by your company administrator, on every page of the expense report.
- 3. If required by your company, enter the title of your expense report in the "Expense Report Description" text box. Check with your program administrator about how your reports should be named if it is not specified in the special instructions.
- 4. Select the reporting cycle. The automated system will check all un-expensed transactions within the selected reporting cycle date range. You may manually uncheck transactions if they should not be included in this expense report.

Note: Transactions added to an expense report will no longer be available on this screen for future reports, even if that expense report has not been submitted.

5. Select **Next** at the bottom of the page.

Note- You may also select Save to finish the report at a later date. The saved report will be housed on the Home page in the **Review** Required section with an "In progress" status.

Stetson Guidelines: expense report description is your username and the date your expense report is submitted for approval formatted MMDDYY. Example: nellis061915

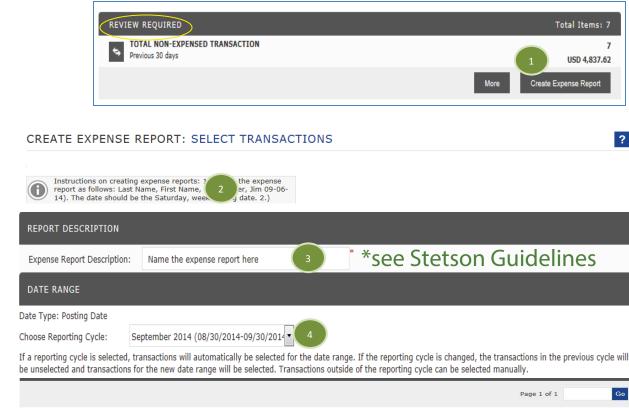

|      |              |                  |                         | Page 1 of 1 Go     |
|------|--------------|------------------|-------------------------|--------------------|
| Г    | Posting Date | Transaction Date | Description             | Transaction Amount |
| 1 🔽  | 09/25/2014   | 09/23/2014       | AMERICAN SEALS INC      | 350.00             |
| 2 🔽  | 09/29/2014   | 09/28/2014       | VILLA PIZZA - CLEVELAN  | 8.79               |
| 3 🔽  | 09/29/2014   | 09/28/2014       | FRONTIER 42226073882101 | 20.00              |
| 4 🔽  | 09/29/2014   | 09/28/2014       | METRO TAXI              | 67.90              |
| 5 🗆  | 10/01/2014   | 09/29/2014       | SUBWAY 00120097         | 7.57               |
| 6 🗆  | 10/02/2014   | 09/30/2014       | PANDA-CONCOURSE A Q75   | 10.90              |
| 7 🗆  | 10/01/2014   | 09/30/2014       | FRONTIER 42226074238176 | 25.00              |
| в Г  | 10/02/2014   | 10/01/2014       | EMBASSY SUITES D/T DEN  | 490.36             |
| э 🗆  | 10/06/2014   | 10/02/2014       | DONTES RESTAURANT       | 33.94              |
| 10 🗆 | 10/03/2014   | 10/02/2014       | OFFICE MAX              | 9.71               |
| 11 🗆 | 10/06/2014   | 10/03/2014       | DONTES RESTAURANT       | 33.94              |
| 12 🗆 | 10/06/2014   | 10/04/2014       | SUBWAY 00319210         | 34.31              |
| 13 🗆 | 10/06/2014   | 10/04/2014       | WM SUPERCENTER #2073    | 35.20              |
|      |              |                  |                         | Page 1 of 1 Go     |
|      |              |                  |                         | 5                  |
|      |              |                  |                         | Next Save Cancel   |

## Smart Data Generation2

© 2014 Fifth Third Bank. Fifth Third and Fifth Third Bank are registered service marks of Fifth Third Bancorp. Member FDIC.

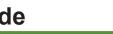

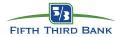

21.77

84.93

118.65

Project

Project

Project

ane 1 of 1

- - -

Activity

- 0

Activity

- 0

Activity

Page 1 of :

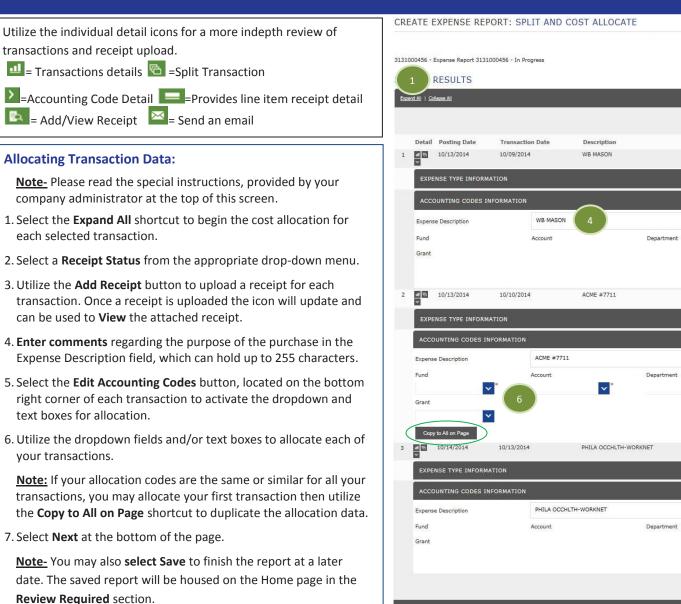

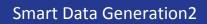

Page 3 of 6

and All | Collapse All

your transactions.

Page 4 of 6

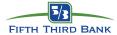

### Adding a Mileage Transaction:

<u>Note-</u> Please read the special instructions, provided by your company administrator at the top of this screen.

1. To add a mileage transaction, click the Add icon +

2. Select a **Transaction Date**, the **Distance** traveled, and a **Description** for this transaction.

<u>Note</u> – Depending on your administrator's preference, you may be asked to enter a number of miles or "From" and "To" odometer readings.

3. Click the **Accounting Code Detail** icon to activate the dropdown and text boxes for allocation.

4. Utilize the dropdown fields and/or text boxes to allocate each of your transactions.

<u>Note:</u> If your allocation codes are the same or similar for all your transactions, you may allocate your first transaction then utilize the **Copy to All on Page** shortcut to duplicate the allocation data.

5. Select **Next** at the bottom of the page.

<u>Note-</u> You may also **select Save** to finish the report at a later date. The saved report will be housed on the Home page in the **Review Required** section.

|                                                                                                    | Split and Cost Allocate                   | Add Mileage Tra                  | ancactions                     | Add Cash Transacti | one                         | Submit for Approval |                |
|----------------------------------------------------------------------------------------------------|-------------------------------------------|----------------------------------|--------------------------------|--------------------|-----------------------------|---------------------|----------------|
| elect Transactions S                                                                                     | spire and cost Anotate                    | Add mileage In                   | insactions                     | Add Cash Transacti | DIIS                        | Submit for Approval |                |
| EATE EXPENSE REPORT                                                                                      | : ADD MILEAGE TH                          | RANSACTIONS                      |                                |                    |                             |                     |                |
| • XXXX-XXXX-XXXX-                                                                                        |                                           |                                  |                                |                    |                             |                     |                |
| Apply milege expenses as a DEBIT.                                                                        |                                           |                                  |                                |                    |                             |                     |                |
| 6000619 - Expense Report 3456000619                                                                      | 9 - In Progress                           |                                  |                                |                    |                             |                     |                |
| par 1 se All                                                                                             |                                           |                                  |                                |                    |                             |                     |                |
|                                                                                                    |                                           |                                  |                                |                    | 2                           | Page 1 of 1         | Go             |
| Detail Transaction Date Dis                                                                              | stance Unit Rate                          | Transaction Amount               | Posted Currency                | Debit/Credit Code  |                             | Addition            | al Informatio  |
| 12/03/2014 🗐 *                                                                                           | 0 Mile 0.56 (Default)                     | 0.00                             | U.S. DOLLAR                    | DEBIT <b>*</b>     |                             | * 6 6               |                |
|                                                                                                    |                                           |                                  |                                |                    |                             | Page 1 of 1         | Go             |
|                                                                                                    |                                           |                                  |                                |                    |                             |                     |                |
| 3                                                                                                    | nce Unit Rate                             | Transaction Amount               | Posted Currency                | Debit/Credit Code  | Description                 | Additi              | onal Informati |
|                                                                                                    | Services and a service services and       | Transaction Amount               | Posted Currency<br>U.S. DOLLAR | Debit/Credit Code  | Description<br>Client Visit | Additi<br>• 🕻 🕻     | onal Informati |
|                                                                                                    | 30 Mile 0.56 (Default)                    |                                  |                                |                    |                             |                     | onal Informat  |
| ACCOUNTING DETAIL                                                                                        | 30 Mile 0.56 (Default)                    |                                  |                                |                    |                             |                     | onal Informat  |
| ACCOUNTING DETAIL                                                                                        | 30 Mile 0.56 (Default)                    |                                  |                                |                    |                             |                     | onal Informati |
| ACCOUNTING DETAIL<br>EXPENSE TYPE INFORMATION<br>ACCOUNTING CODES INFORM                                 | 30 Mile 0.56 (Default)                    |                                  | U.S. DOLLAR                    |                    |                             |                     |                |
| ACCOUNTING DETAIL<br>EXPENSE TYPE INFORMATION<br>ACCOUNTING CODES INFORM<br>Expense Description          | 30 Mile 0.56 (Default) ATION Client Visit | 16.80                            | U.S. DOLLAR                    | DEBIT              |                             | - 5 8               |                |
| ACCOUNTING DETAIL<br>EXPENSE TYPE INFORMATION<br>ACCOUNTING CODES INFORM<br>Expense Description<br>State | 30 Mile 0.56 (Default) ATION Client Visit | 16.80 <sup>°°</sup><br>DEPARTMEN | U.S. DOLLAR                    | DEBIT              |                             | - 5 8               |                |
| ACCOUNTING DETAIL<br>EXPENSE TYPE INFORMATION<br>ACCOUNTING CODES INFORM<br>Expense Description<br>State | 30 Mile 0.56 (Default) ATION Client Visit | 16.80 <sup>°°</sup><br>DEPARTMEN | U.S. DOLLAR                    | DEBIT              |                             | - 5 8               |                |
| ACCOUNTING DETAIL<br>EXPENSE TYPE INFORMATION<br>ACCOUNTING CODES INFORM<br>Expense Description<br>State | 30 Mile 0.56 (Default) ATION Client Visit | 16.80 <sup>°°</sup><br>DEPARTMEN | U.S. DOLLAR                    | DEBIT              |                             | PROJECT #           | \$             |

### **Adding a Cash Transaction:**

Note- Please read the special instructions, provided by your company administrator at the top of this screen.

1. To add a cash transaction, click the Add icon ±.

2. Select a **Transaction Date** and enter a **Description** for this transaction.

3. Utilize the Add Receipt button to upload a receipt for each transaction. Once a receipt is uploaded the icon will update and can be used to View the attached receipt.

Note – Depending on your administrator's preference, you may or may not be expected to attach a receipt to this type of transaction.

4. Click the Accounting Code Detail icon to activate the dropdown and text boxes for allocation.

5. Utilize the dropdown fields and/or text boxes to allocate each of vour transactions.

**Note:** If your allocation codes are the same or similar for all your transactions, you may allocate your first transaction then utilize the **Copy to All on Page** shortcut to duplicate the allocation data.

6. Select Next at the bottom of the page.

Note- You may also select Save to finish the report at a later date. The saved report will be housed on the Home page in the Review Required section.

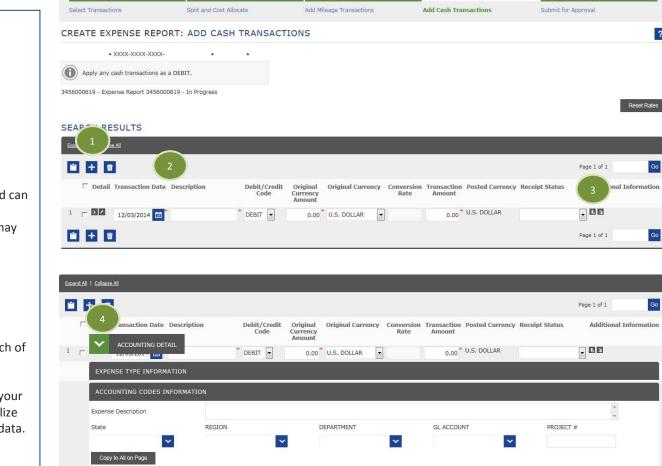

Page 1 of 1

© 2014 Fifth Third Bank. Fifth Third and Fifth Third Bank are registered service marks of Fifth Third Bancorp. Member FDIC.

🗎 🕂 🗉

Expand All | Collapse Al

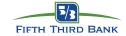

?

Go

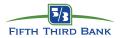

#### **Review and Submit Expense Report:** Show/Hide Progress Panel Note- Please read the special instructions, provided by your Submit for Approval Select Transactions Split and Cost Allocate Add Mileage Transactions Add Cash Transactions company administrator at the top of this screen. CREATE EXPENSE REPORT: SUBMIT FOR APPROVAL ? 1. Review the summary page for accuracy, and read any Out of **Policy** messages. An out of policy transaction will be flagged with LILY HARRIS • XXXX-XXXX-XXXX-1604 (Inactive) • 1 MAIN ST • SOLON , OH 44139-3549 a yellow dot throughout the expense report. Once an expense report is submitted you will not be able to edit unless your approver rejects. Note- If you find it necessary to make edits, utilize the Progress 3456000677 - Expense Report 3456000677 - In Progress Pane at the top of the page, or Back button at the bottom of the page to navigate back through the expense report. Report Summary Amount Card Transaction Expenses: 56.00 **Note-** Selecting the **Schedule** button will run a .pdf copy of the 0.00 Personal Transaction Expenses: expense report and all of the receipt images attached to it. The 0.00 Mileage Transaction Expenses: Cash Transaction Expenses: 0.00 report will be delivered to your Completed Reports queue. 56.00 Expense Total: Amount Due to Employee: 0.00 Note- If you do not see a Schedule button that means your Amount Due on Card: 56.00 program is setup to automatically deliver a copy of the report CARD TRANSACTIONS and receipts to your Completed Report queue. Posting Date **Transaction** Date Description **Transaction Amount** 01/30/2015 01/28/2015 APCOA CLEVELAND HOPKIN 23.00 2. Select Submit. Your Expense Report has been electronically 01/31/2015 01/30/2015 TPT\* AP270601N1W29F2Z 33.00 delivered to the appropriate reviewer for approval. Based on Subtotal 56.00 your company settings, you may receive emails as your expense report moves through the approval process.

Schedule

Submit

Back